# **GoSmart – Getting Started**

1. For new users, click on the application link, then "**create new profile**".

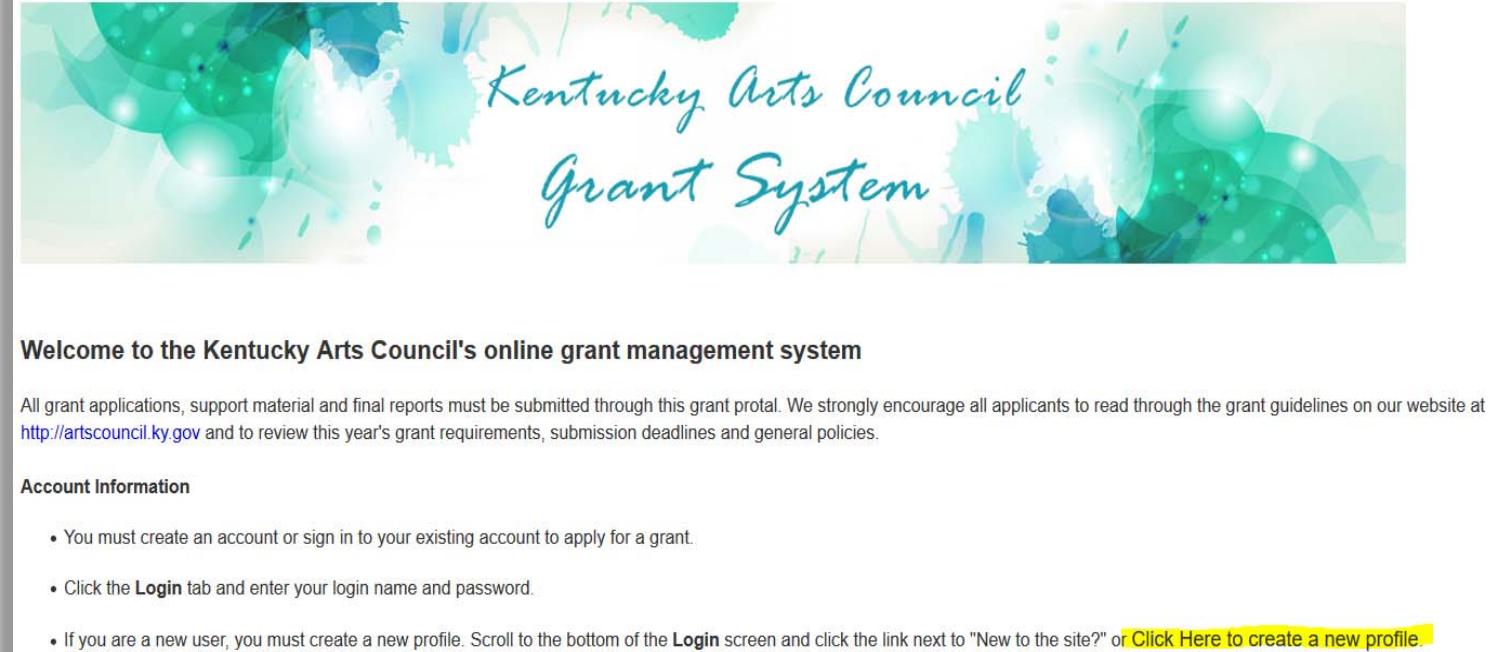

**2. Agree** to the terms and complete a **Profile**. Information on your Congressional, House and Senate districts can be found in the program [Guidelines.](http://artscouncil.ky.gov/KAC/Entrepreneurs/KyCraftedGuidelines.htm)

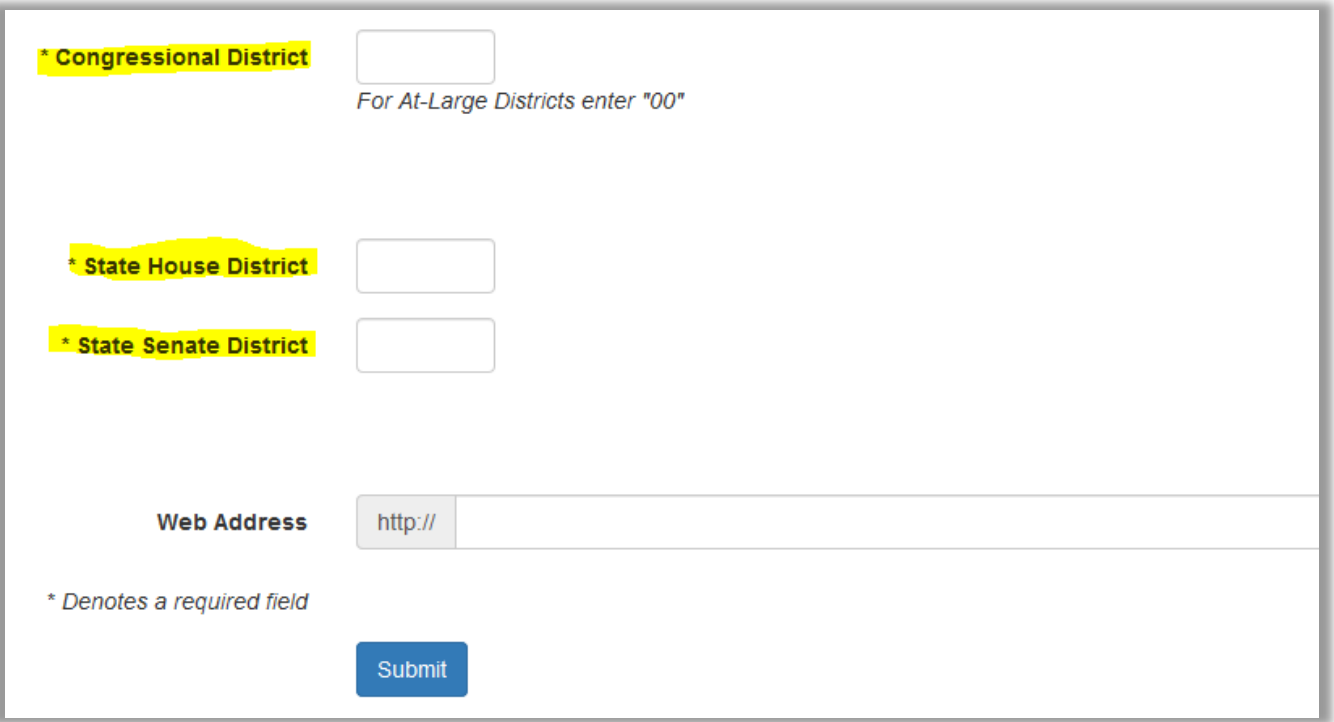

3. Once your Profile is complete, click on **Manage Work Samples** at the top of the page.

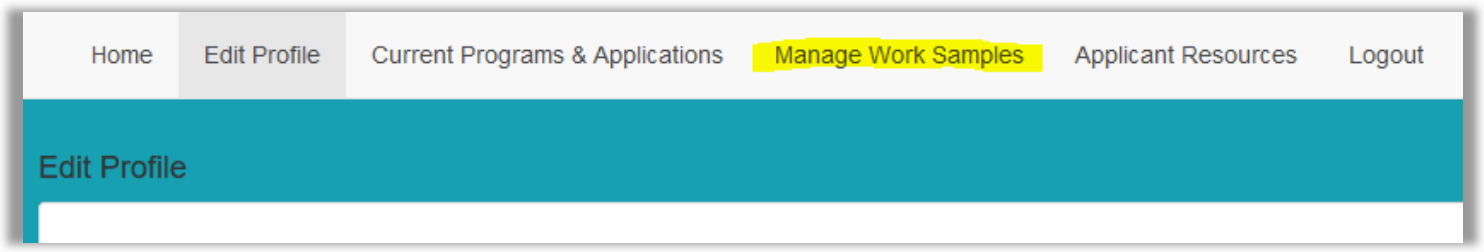

4. Click on **Images** and start uploading your work samples images to the Image Bank. You will be able to access and attach your images from the Image Bank once you begin the application.

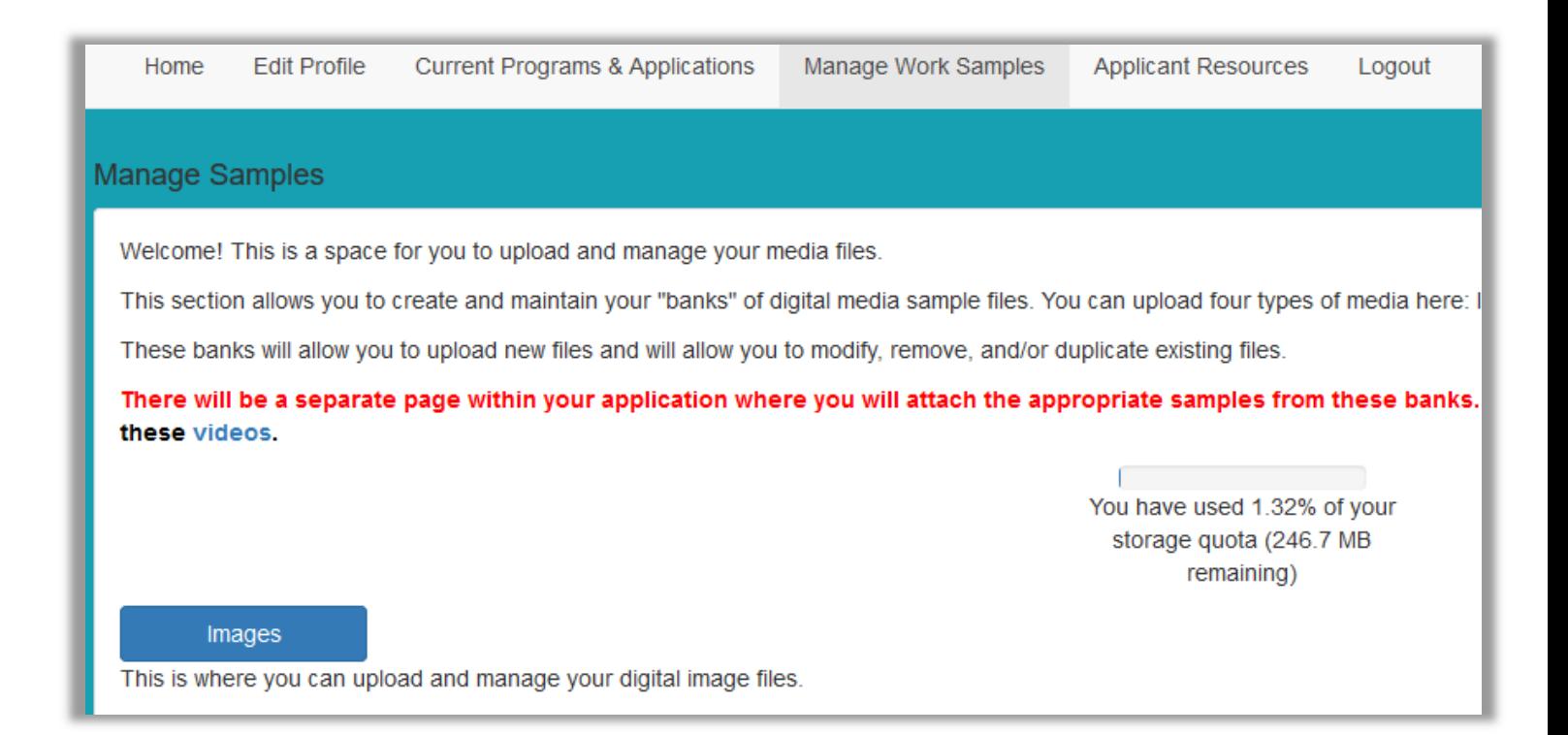

5. Click on **Image File** to browse and upload images from your device. The image title should begin with a number to identify the medium entry (see [Guidelines\)](http://artscouncil.ky.gov/KAC/Entrepreneurs/KyCraftedGuidelines.htm). Applicants can submit an entry for up to three different mediums per application.

You must complete the following fields for each **Image File** that is uploaded:

- **Image Title**
- **Artist Name #1**
- **Year Completed**
- **Retail Price**
- **H x W x D**
- **Artwork Description** (list only the medium)

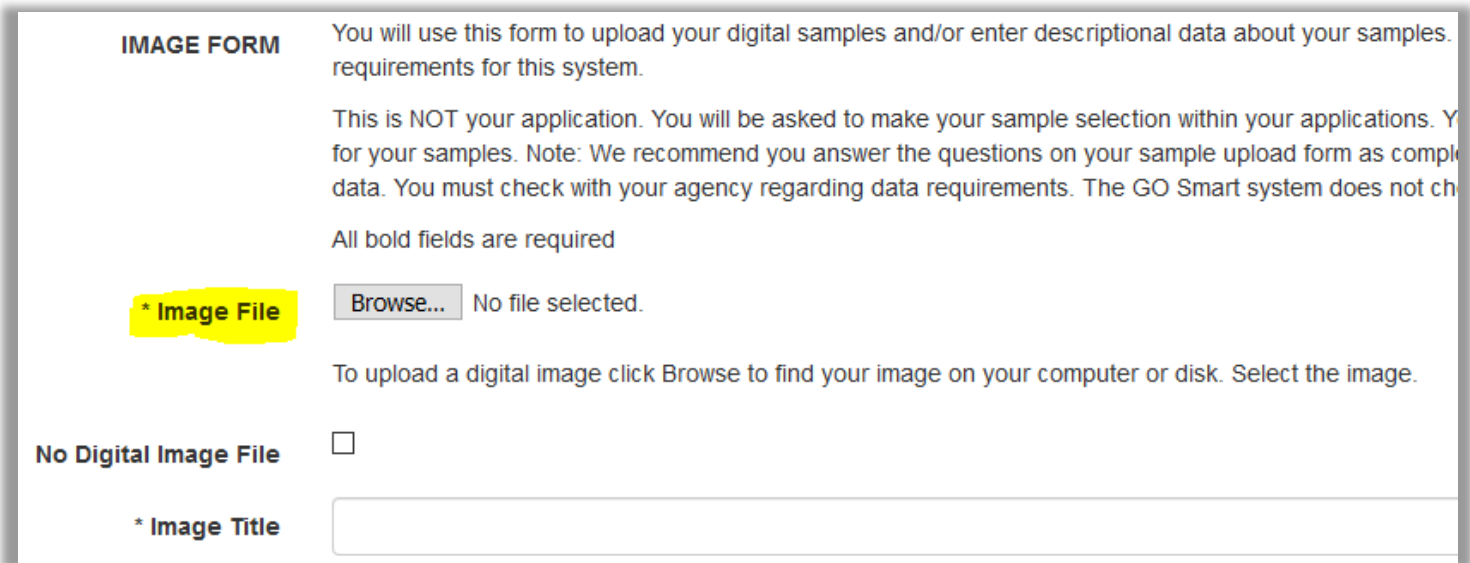

6. After you have uploaded images for all your medium entries, you can access the application by clicking on **Current Programs and Applications** at the top of the page. Then, scroll down to **Kentucky Crafted 2020** and start your application.

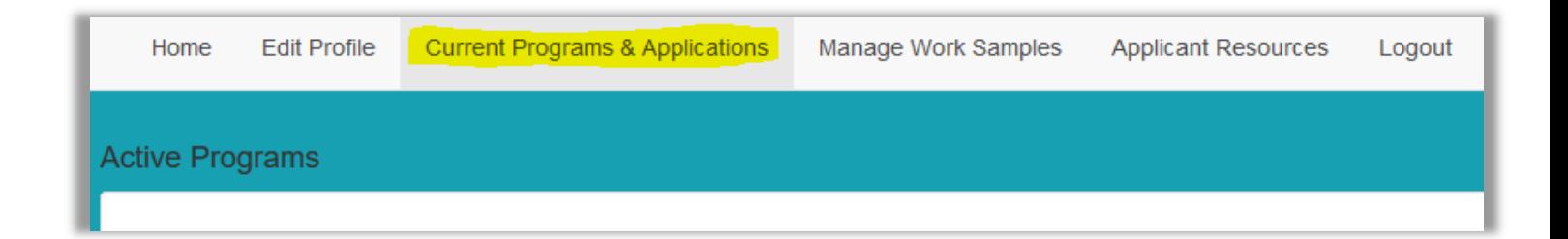

## **Kentucky Crafted Application Tips**

Once you begin the application you must **Save** each page before moving on or your work will be lost. You can Save and comeback to your application prior to submitting the final version. Once submitted, your application will not be available for editing.

It is important that applicants access and read the program [Guidelines](http://artscouncil.ky.gov/KAC/Entrepreneurs/KyCraftedGuidelines.htm) to help navigate through the application.

#### **Applicant Information Page:**

Per the Guidelines, you must apply for a **DUNS** number and a **KY Tax Account** number, or provide proof of your current KY Tax Account number. If you do not have either number at the time of applying, those fields can be left blank.

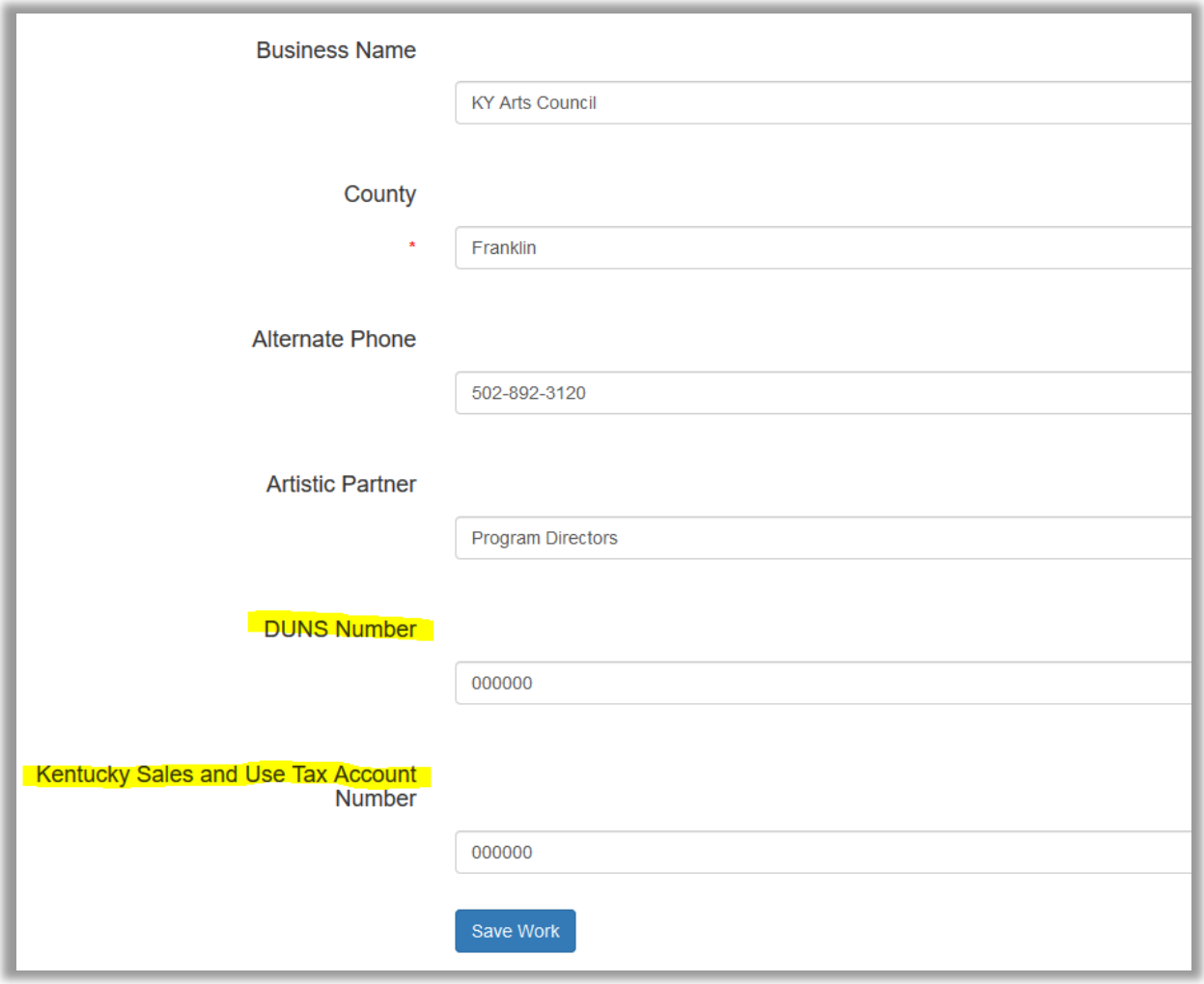

#### **Introduction Page:**

You are required to include **Marketing Copy** with your application. If your application includes more than one medium entry, you have the option to include a Marketing Copy for each additional medium entry.

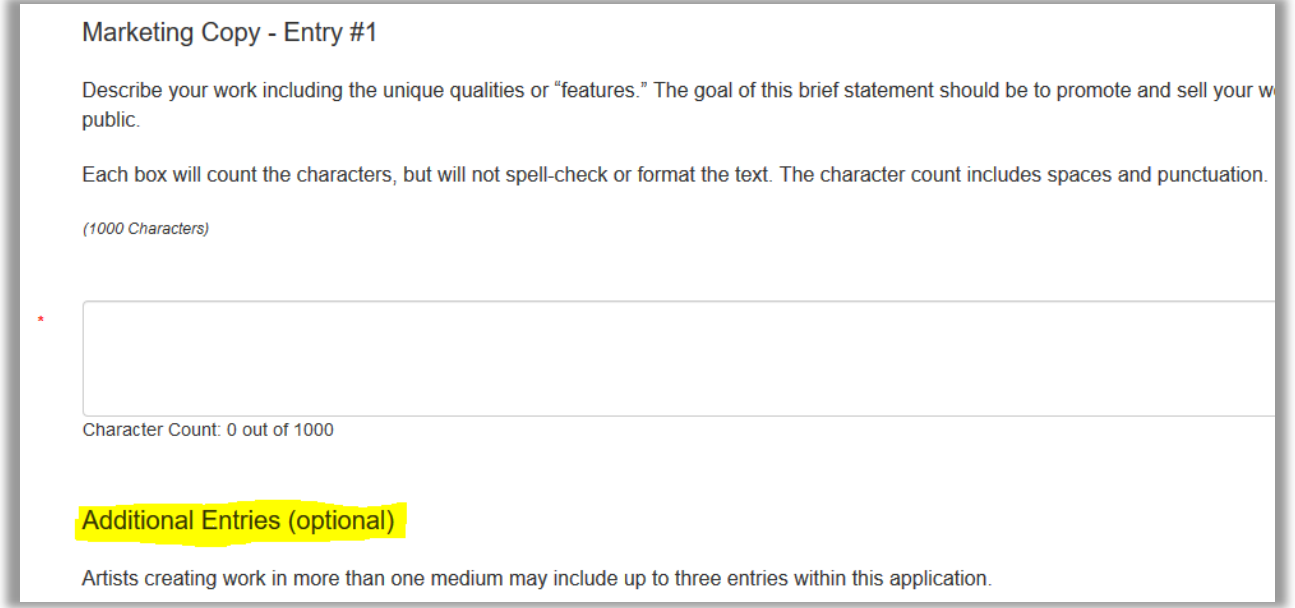

### **Work Samples Page:**

Upload work sample images to your application by clicking **Attach Images**. Once you have uploaded all your images for all medium entries, you can then sort the order by changing the **Sort Order** number for each image and clicking **Re-Sort Samples**. For multiple medium entries, sort images so they are grouped by the entry number.

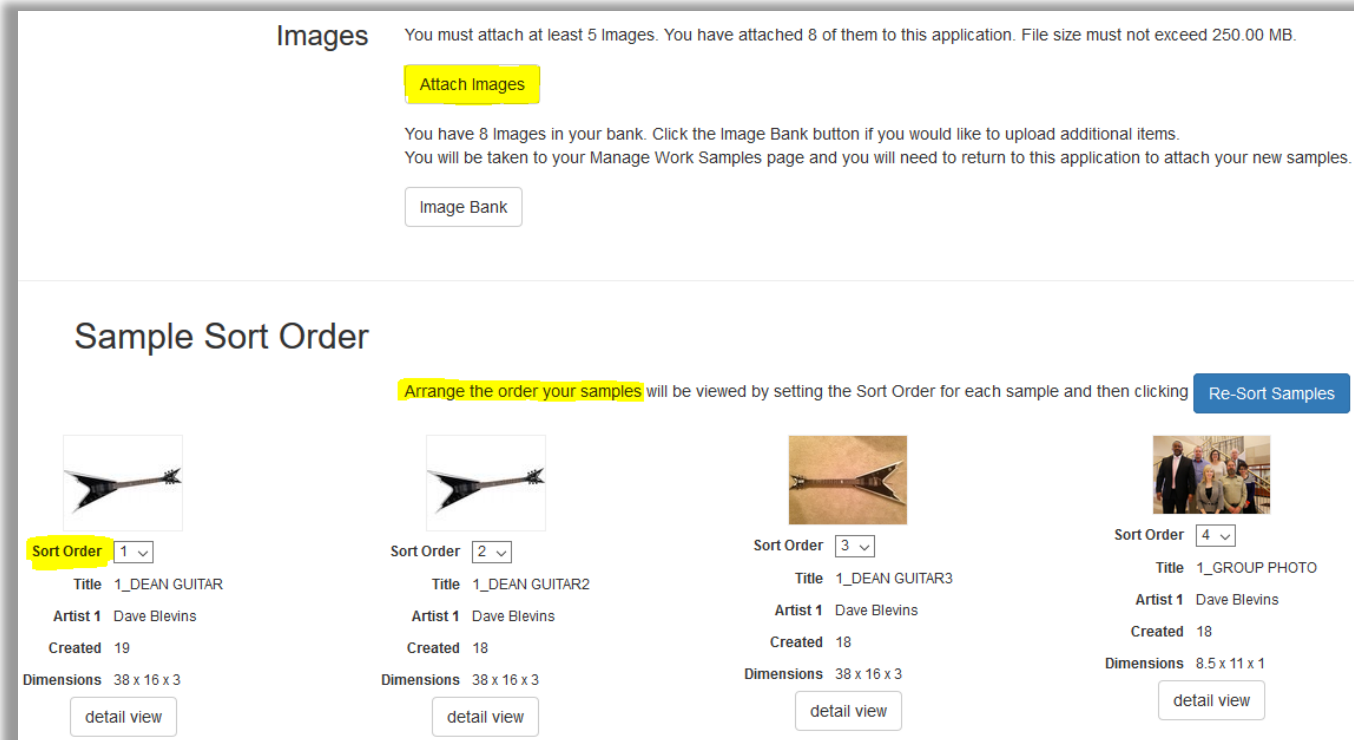